## ADD FOOTNOTES IN MICROSOFT WORD

## What's in it for me?

**Langara.**  THE COLLEGE OF HIGHER LEARNING.

As a college student, you may be required to submit papers in your course that need to be referenced with notations - may it be a source, an explanation to a computation, a definition of the term, etc. Footnotes help keep your document neat and complete. It will add a superscript number to a text and match it with the same at the bottom of the document.

## How to do this:

- 1. Place your cursor after the word or phrase you want to add a reference to.
- 2. Click on the **References** tab and select **Insert Footnote**.
- the right of the word or phrase. 3. A superscript number will appear to
- 4. Another superscript number will appear at the bottom of the same page, above the footer area.
- 5. With your cursor at the footer of the document, type the information you want to reference (source, comment, extra information, etc).
- document file regularly. 6. Remember to save changes to your

## NOTES:

- Footnote numbering happens automatically.
- • Footnotes are always on the page(s) where you add them. Endnotes work the same, only they are all placed at the end of the document.
- • If you add footnotes properly, you can move your mouse over the footnote superscript number (in this example, the actual title at the top) and you will see the footnote information (as shown in the screenshot here).

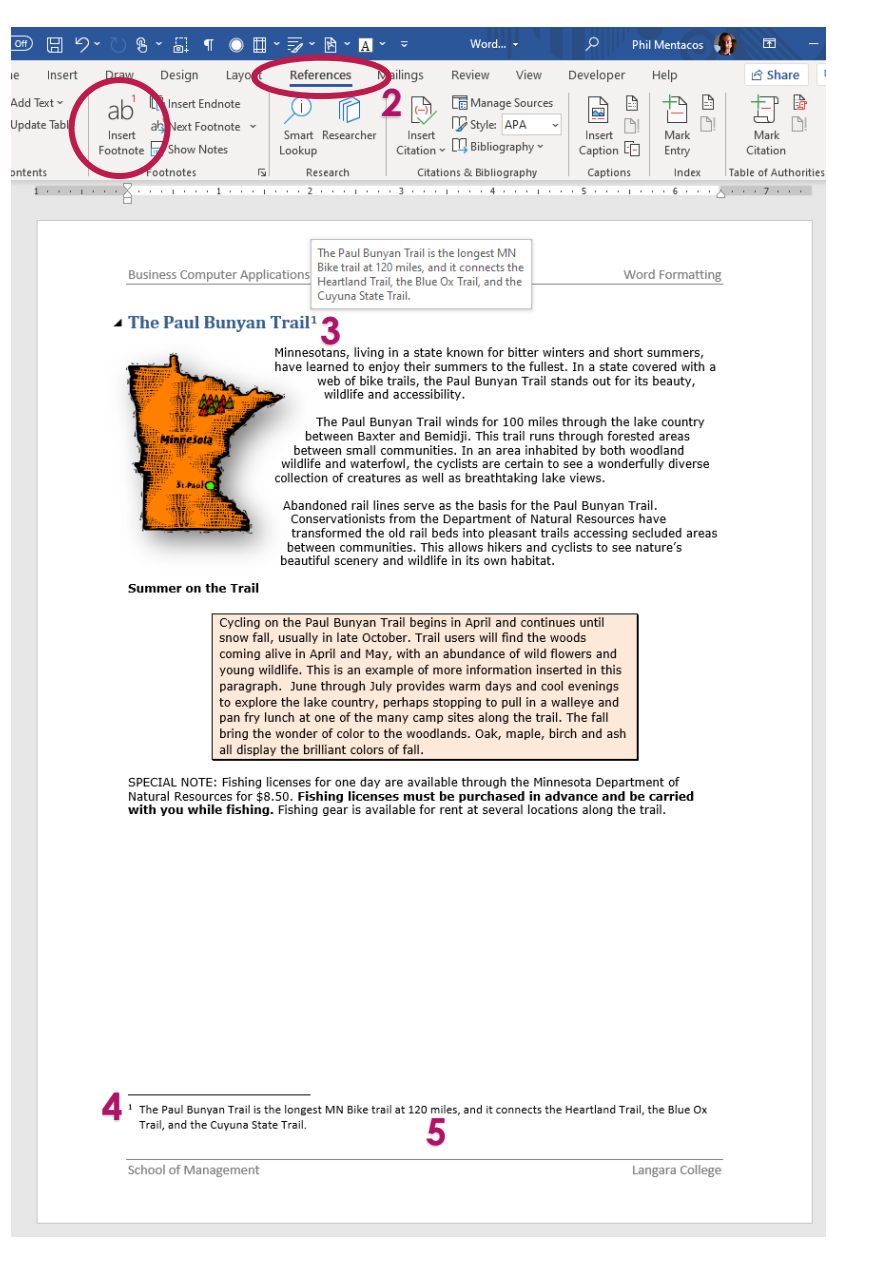

**0**<br>• Tip: If you are using the footnote to reference to a source, <u>[Langara's](https://langara.ca/library/research-help/citing-help/index.html) Library Research Help</u> has a lot of resources to help you with.